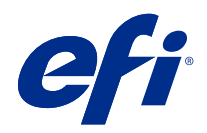

# Version Editor

© 2021 Electronics For Imaging, Inc. As informações nesta publicação estão cobertas pelos termos dos Avisos de caráter legal deste produto.

## Conteúdo

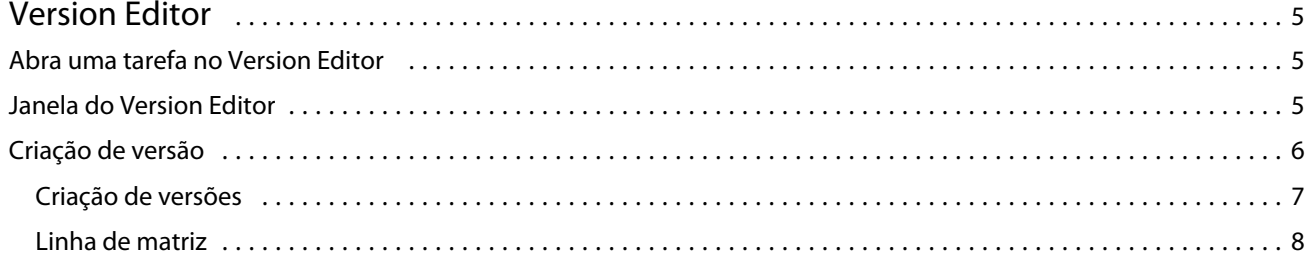

## <span id="page-3-0"></span>Version Editor

O Version Editor permite visualizar camadas, cores especiais, matrizes e criar versões de uma tarefa. O Version Editorextrai uma cor especial ou configurações de camada de uma tarefa e, em seguida, abre uma tarefa onde você pode adicionar, editar, salvar ou excluir versões. Também é possível selecionar cores especiais ou camadas diferentes e defini-las como linhas de matriz.

O Version Editor é compatível com os seguintes tipos de tarefa:

- **•** PDF
- **•** Nivelar PDF imposto criado pelo Fiery Impose Plus
- **•** Versão em PDF
- **•** Configurações de matriz

## Abra uma tarefa no Version Editor

Você pode abrir uma tarefa no Version Editor.

- **1** Abra uma tarefa no Version Editor de uma das maneiras a seguir:
	- **•** Clique com o botão direito na tarefa e selecione Version Editor.
	- **•** Clique com o botão direito em uma tarefa com versão em PDF ou em uma tarefa com configurações de matriz e selecione Visualizar.
	- **•** Selecione uma tarefa com versão em PDF ou em uma tarefa com configurações de matriz e clique no ícone Visualizar na barra de ferramentas.

A tarefa será exibida na janela do Fiery Preview. As miniaturas da tarefa são exibidas no painel esquerdo e na página selecionada no painel principal.

O botão do Version Editor está localizado no canto superior direito da janela do Fiery Preview.

**Nota:** O Version Editor dependo do tipo de tarefa. Para obter mais informações, consulte Version Editor na página 5.

**2** Clique no botão Version Editor.

## Janela do Version Editor

No Version Editor, você pode visualizar camadas, cores especiais, matrizes e criar versões da tarefa. O Version Editor extrai a cor especial ou as configurações de camada da tarefa e, em seguida, abre a tarefa onde você pode adicionar,

<span id="page-4-0"></span>editar, salvar ou excluir versões. Também é possível selecionar cores especiais ou camadas diferentes e defini-las como linhas de matriz.

Os seguintes ícones e controles são os mesmos da janela Version Editor:

- **•** Ponteiro (seta): seleciona uma página.
- **•** Ferramenta panorâmica (mão): move a tarefa pela janela.
- **•** Ferramenta de zoom (lupa): aumenta e diminui o zoom.
- **•** Barra de rolagem mais à direita da janela.
- **•** Navegação pelos números de página na parte inferior da janela.
- **•** Opções de exibição de Ajustar à altura, Ajustar à largura e Ajustar à janela no canto inferior direito da janela.
- **•** Controle deslizante de zoom no canto inferior direito da janela.
- **•** Versão: menu suspenso das versões salvas.
- **•** Salvar ícone: salva a versão atual.
- **•** Adicionar ícone (sinal de mais): permite criar uma nova versão. É possível optar por substituir a versão atual ou salvar uma nova versão.
- **•** Excluir ícone: exclui versões exibidas no campo Versões.
- **•** Guia Cores especiais: exibe todas as cores especiais na tarefa original.
- **•** Guia Camadas: exibe todas as camadas na tarefa original.
- **•** Selecionar linha de matriz (ícone da ponta do lápis): seleciona a linha de matriz da tarefa. Você pode usar dados XMP (se disponível na tarefa), cores especiais ou camadas para serem usadas para a linha de matriz.

Se a funcionalidade da linha de matriz for compatível com o Fiery server, os seguintes ícones serão exibidos na janela do Version Editor quando as cores especiais forem definidas como linhas de matriz:

**•** Adicionar à biblioteca de matrizes (seta com sinal de mais): adiciona a linha de matriz à biblioteca de matrizes.

**Nota:** Somente cores especiais podem ser adicionadas à biblioteca de matrizes.. Camadas não podem ser adicionadas à biblioteca de matrizes.

- **•** Ícone de olho na área da linha de matriz: exibe ou oculta a visualização da linha de matriz. Clique para alterar.
- **•** Ícone remover (sinal de menos): exclui a linha de matriz.

Os seguintes controles do Version Editor aparecem na janela Fiery Preview depois de uma tarefa ser manipulada no Version Editor:

- **•** Linha de matriz (ícone de olho): exibe ou oculta a visualização da linha de matriz da tarefa. A linha de matriz também poderá ter dados XMP (Plataforma de Metadados Extensível).
- **•** Exportar: exporta as versões selecionadas como tarefas para a lista Em espera do Fiery Command WorkStation. Se várias versões foram salvas, você pode selecionar todas as versões na caixa de diálogo Exportar versões para a fila em espera. As versões são exportadas para a fila Em espera como tarefas separadas.

**Nota:** O ícone Exportar está disponível no canto superior direito da janela do Version Editor. Ele é exibido na janela do Version Editor e do Fiery Preview somente quando você cria e salva uma nova versão de uma tarefa. 6

## <span id="page-5-0"></span>Criação de versão

As tarefas podem ser enviadas ao Fiery server como versões diferentes. As versões também podem ser criadas no Fiery server a partir de uma única tarefa. Você pode usar o Version Editor para criar versões de uma tarefa. O operador de impressão identifica e trata cada versão como uma tarefa separada.

Versões diferentes da mesma tarefa podem usar o mesmo método de acabamento depois que a tarefa é processada e impressa. Nesse tipo de fluxo de trabalho de pré-processamento, o operador de pré-impressão precisa identificar as diferentes versões presentes em cada arquivo, garantir que cada tarefa seja identificada corretamente e listá-las como tarefas diferentes na lista de tarefas.

Para criar versões, é necessário começar com um arquivo que foi criado com camadas ou cores especiais. As camadas ou as cores exatas podem incluir matrizes. Você pode adicionar matrizes de camadas ou cores especiais.

Se o arquivo for comum, como uma embalagem ou etiqueta, ele deve ser submetido à pré-imposição antes de salvar as versões. O layout de avançar e repetir está pronto para a impressão quando você o abrir para criar a versão.

### **Criação de versões**

Você pode criar versões de uma tarefa se o arquivo original foi criado com cores especiais ou camadas. Se for uma tarefa comum ou um livreto, ela deve ser submetida à pré-imposição. A tarefa é importada para a lista Em espera do Fiery Command WorkStation.

Para criar versões de uma tarefa:

- **1** Abra uma tarefa em spool de uma das maneiras a seguir:
	- **•** Clique com o botão direito na tarefa e selecione Version Editor.
	- **•** Clique com o botão direito em uma tarefa com versão em PDF ou em uma tarefa com configurações de matriz e selecione Visualizar.
	- **•** Selecione uma tarefa com versão em PDF ou em uma tarefa com configurações de matriz e clique no ícone Visualizar na barra de ferramentas.

A tarefa será exibida na janela do Fiery Preview. As miniaturas da tarefa são exibidas no painel esquerdo e na página selecionada no painel principal.

- **2** Clique no ícone Version Editor no canto superior direito da janela do Fiery Preview. A tarefa abre na janela do Version Editor.
- **3** Clique na guia Cores especiais ou na guia Camadas.
- **4** Selecione ou desmarque as caixas de seleção para visualizar as cores especiais ou as camadas.
- **5** Para criar uma versão, selecione a cor especial ou a camada e clique no ícone Adicionar (sinal de mais).
- **6** Digite um nome para a versão na caixa de diálogo Inserir nome da versão e clique em OK. Se você tiver criado anteriormente uma versão no Version Editor para esse arquivo, uma caixa de diálogo é exibida e pergunta se você deseja salvar o arquivo como a versão atual. Escolha Sim, substitua a versão atual ou Não, crie uma nova versão.
- **7** Para imprimir as versões que você criou, clique no ícone Exportar.

<span id="page-6-0"></span>**8** Na caixa de diálogo Exportar versões para a fila em espera, selecione as versões que você deseja imprimir e clique em OK. Se várias versões foram salvas, você pode selecionar as versões na caixa de diálogo Exportar versões para a fila em espera. As versões são exportadas para a fila Em espera como tarefas separadas.

**Nota:** As versões exportadas podem ser processadas e visualizadas com o Fiery ImageViewer.

- **9** No Fiery Command WorkStation, você pode selecionar a tarefa e especificar as propriedades da tarefa.
- **10** Se você não quiser imprimir as versões no momento, feche a janela do Version Editor.

As versões serão salvas como parte da tarefa. O usuário pode optar por exportar e imprimir a tarefa posteriormente.

**Nota:** Se a versão não for exportada como uma nova tarefa, o arquivo importado original será impresso sem aplicar edições de versão.

#### **Linha de matriz**

Uma linha de matriz representa o esquema ou layout do material da embalagem usado para criar o produto de embalagem final. Linhas de matriz são usadas em vários mercados, principalmente o de cartuchos e embalagens de papelão ondulado. De acordo com a linha da matriz, o conteúdo é criado e enviado para um operador de pré- -impressão na forma de uma tarefa.

O recurso de impressão de matriz aceita um arquivo de entrada que contenha apenas um conjunto de instruções de linha de matriz. Um arquivo de entrada também pode conter dois conjuntos de informações de linha de matriz, por exemplo, um cartucho que requer impressão na superfície externa e interna. Para arquivos de entrada que contenham dois conjuntos de informações de linha de matriz, faça o seguinte:

- **•** Remova o segundo conjunto de informações da linha de matriz. Essas são geralmente as informações de linha de matriz espelhadas para a superfície interna.
- **•** Para impressora sem aperfeiçoamento, divida o arquivo de entrada em dois arquivos separados; a superfície exterior (frontal) e interna (traseira), cada um com suas informações de linha de matriz correspondentes. Agora você pode imprimir as linhas de matriz em ambos os lados à medida que cada lado será processado e impresso em uma execução de impressora separada.

#### **Definir manualmente uma linha de matriz**

As tarefas podem ter cores especiais e camadas definidas como uma linha de matriz. Para definir manualmente uma linha de matriz, faça o seguinte:

- **1** Abra a tarefa em spool de uma das maneiras a seguir:
	- **•** Clique com o botão direito na tarefa e selecione Version Editor.
	- **•** Clique com o botão direito em uma tarefa com versão em PDF ou em uma tarefa com configurações de matriz e selecione Visualizar.
	- **•** Selecione uma tarefa com versão em PDF ou em uma tarefa com configurações de matriz e clique no ícone Visualizar na barra de ferramentas.
- **2** Na janela Fiery Preview, clique no ícone Version Editor no canto superior direito.
- **3** Na janela do Version Editor , clique na guia Cores especiais ou Camadas. A lista de cores especiais e camadas disponíveis na imagem são listadas em cada guia.
- **4** Selecione cores especiais ou camadas para definir como uma linha de matriz.

**Nota:** Você pode selecionar uma cor especial ou camada como uma linha de matriz. Não é possível selecionar ambas.

- **5** Na seção Linha de matriz, clique em Selecionar linha de matriz (ícone de ponta de lápis).
- **6** Selecione as cores especiais ou camadas que serão usadas como uma linha de matriz. Clique em OK. As cores especiais ou camadas selecionadas são listadas na seção Linha de matriz.
- **7** Com as linhas de matriz listadas na seção Linha de matriz, você pode fazer o seguinte:
	- **•** Clique no ícone Remover (sinal de menos) para excluir a linha de matriz.
	- **•** Clique no ícone de Olho para exibir ou ocultar a visualização da linha de matriz. Clique para alterar.
	- **•** Se cores especiais foram definidas como uma linha de matriz, clique no ícone, Adicionar à biblioteca de matrizes (sinal de mais) para adicionar a linha de matriz à biblioteca de matrizes. A biblioteca de matrizes pode ter linhas de matriz padrão disponíveis para uso.

**Nota:** Não é possível adicionar camadas definidas como linhas de matriz à biblioteca de matrizes.

**8** Selecione a tarefa na lista Em espera. Clique com o botão direito do mouse e escolha Processar e esperar.

Após o processamento da tarefa, você pode abri-la no Fiery ImageViewer para exibir as três superfícies que são geradas. As três superfícies são Conteúdo, Matriz + conteúdo e Matriz.

#### **Detecção automática de matriz**

O Fiery server oferece suporte para três tipos de detecção automática de matriz. Elas incluem:

- **1** Biblioteca de matriz especial: os usuários podem salvar uma cor especial usada com frequência como uma linha de matriz e adicioná-la à biblioteca de matrizes. O Fiery server detecta automaticamente a linha de matriz na biblioteca de matrizes, e quando a tarefa é processada, ela está pronta para impressão. Para ativar essa detecção automática, a opção Substituir usando a biblioteca de matrizes do servidor precisa ser selecionada em Propriedades da tarefa > Informações da tarefa.
- **2** Suporte ao ESKO XMP Technical Ink: um fluxo de trabalho foi desenvolvido com a ESKO (um produto de terceiros). O software da ESKO usa XMP como metadados em seus fluxos de trabalho. As informações relacionadas às tintas usadas são definidas no aplicativo Gerenciador de tintas. Os usuários podem definir uma matriz em um fluxo de trabalho da ESKO como uma Tinta técnica em vez de usar uma cor especial comum. Para obter mais informações sobre como usar o aplicativo Gerenciador de tintas, consulte a *Documentação de produto da ESKO*.

**3** Envio para o ESKO Automation Engine: a detecção de matriz é feita no Esko Automation Engine antes do envio de tarefas para o Fiery server. Atualmente, o fluxo de trabalho da ESKO é compatível com duas superfícies ao imprimir: matriz (apenas) e conteúdo (apenas). A matriz + a superfície de conteúdo não é compatível.

Quando PDFs são recebidos no ESKO Automation Engine, a matriz e as superfícies de conteúdo são separadas automaticamente para criar dois PDFs. A configuração de layout N-Up é criada e organizada para a definição da matriz. A imposição N-Up é feita no ESKO Automation Engine. A saída JDF.zip é enviada para o Fiery server. O Fiery server reconhece a tarefa como um arquivo JDF com dois PDFs, ou seja, matriz e conteúdo. As configurações de Propriedades da tarefa para impressão de linha de matriz são ativadas automaticamente. O usuário pode modificar essas configurações. Quando a tarefa é processada, o usuário pode abri-la no Fiery ImageViewer para visualizar as superfícies que foram geradas.

As informações da tarefa, como status, acabamento, exclusão ou interrupção da tarefa, são enviadas ao ESKO Automation Engine.

#### **Detectar automaticamente uma linha de matriz**

Você pode definir uma cor especial para ser reconhecida automaticamente como uma linha de matriz. Isso é feito adicionando a linha de matriz à biblioteca de matrizes. Para obter informações sobre como adicionar uma linha de matriz a uma biblioteca de matrizes, consulte[Definir manualmente uma linha de matriz](#page-6-0) na página 8.

Após uma linha de matriz ser adicionada a uma biblioteca de matrizes, o Fiery server detecta automaticamente a linha de matriz e a tarefa está pronta para o processamento e a impressão. Com a detecção automática, você não precisa abrir o Version Editor e definir manualmente a linha de matriz para cada tarefa.

- **1** Selecione uma tarefa e proceda de uma das seguintes formas:
	- **•** Clique duas vezes na tarefa.
	- **•** Clique com o botão direito do mouse na tarefa e selecione Propriedades.
	- **•** Clique no ícone Propriedades na barra de ferramentas do Centro de tarefas.
	- **•** Clique em Propriedades no menu Ações.
- **2** Clique no ícone Informações da tarefa em Propriedades da tarefa.
- **3** Marque a caixa de seleção Substituir usando a biblioteca de matrizes do servidor na seção Impressão de matriz.
- **4** Selecione outras configurações, conforme necessário.
- **5** Clique em Processar e esperar. A tarefa é processada e as três superfícies (Conteúdo, Matriz + conteúdo e Matriz) são geradas automaticamente.

É possível abrir a tarefa no Fiery ImageViewer para visualizar cada uma das três superfícies.

#### **Uso de dados XMP para uma linha de matriz**

As tarefas podem ter dados XMP (Plataforma de Metadados Extensível) incorporados nelas. Quando tarefas com dados XMP incorporados são importados para o Fiery server, os dados XMP são retidos como parte da tarefa.

- **1** Abra uma tarefa no Version Editor de uma das maneiras a seguir:
	- **•** Clique com o botão direito na tarefa e selecione Version Editor.
	- **•** Clique com o botão direito em uma tarefa com versão em PDF ou em uma tarefa com configurações de matriz e selecione Visualizar.
	- **•** Selecione uma tarefa com versão em PDF ou em uma tarefa com configurações de matriz e clique no ícone Visualizar na barra de ferramentas.

A tarefa será exibida na janela do Fiery Preview. As miniaturas da tarefa são exibidas no painel esquerdo e na página selecionada no painel principal.

- **2** Na janela Fiery Preview, clique no ícone Version Editor no canto superior direito.
- **3** Na janela do Version Editor clique na guia Cores especiais. A lista de cores especiais disponíveis na imagem está listada na guia.
- **4** Na seção Linha de matriz, clique em Selecionar linha de matriz (ícone de ponta de lápis).
- **5** Na caixa de diálogo Selecionar linha de matriz, selecione Usar dados XMP para a linha de matriz. Clique em OK. A linha de matriz que usa os dados XMP incorporados é exibida na seção Linha de matriz.
- **6** Selecione a tarefa na lista Em espera. Clique com o botão direito do mouse e escolha Processar e esperar.

Após o processamento da tarefa, você pode abri-la no Fiery ImageViewer para exibir as três superfícies que são geradas. As três superfícies são Conteúdo, Matriz + conteúdo e Matriz. As superfícies Matriz + conteúdo e Matriz são geradas usando dados XMP.

#### **Opções de impressão da linha de matriz**

Você pode visualizar e aplicar configurações de linha de matriz para a tarefa em Propriedades da tarefa > Informações da tarefa.

As configurações a seguir estão disponíveis:

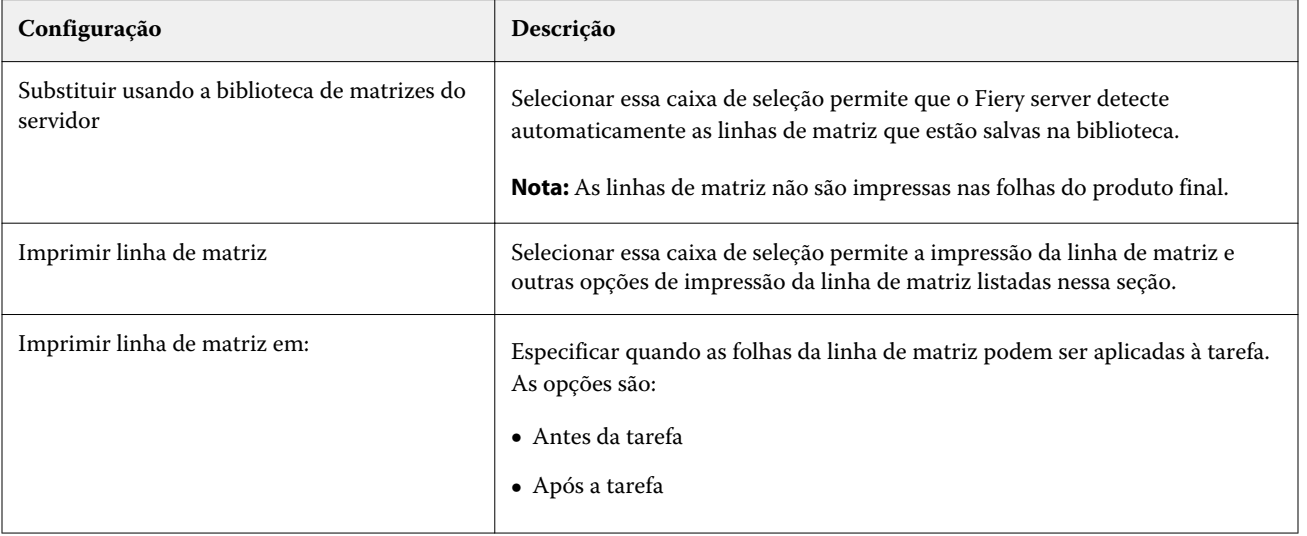

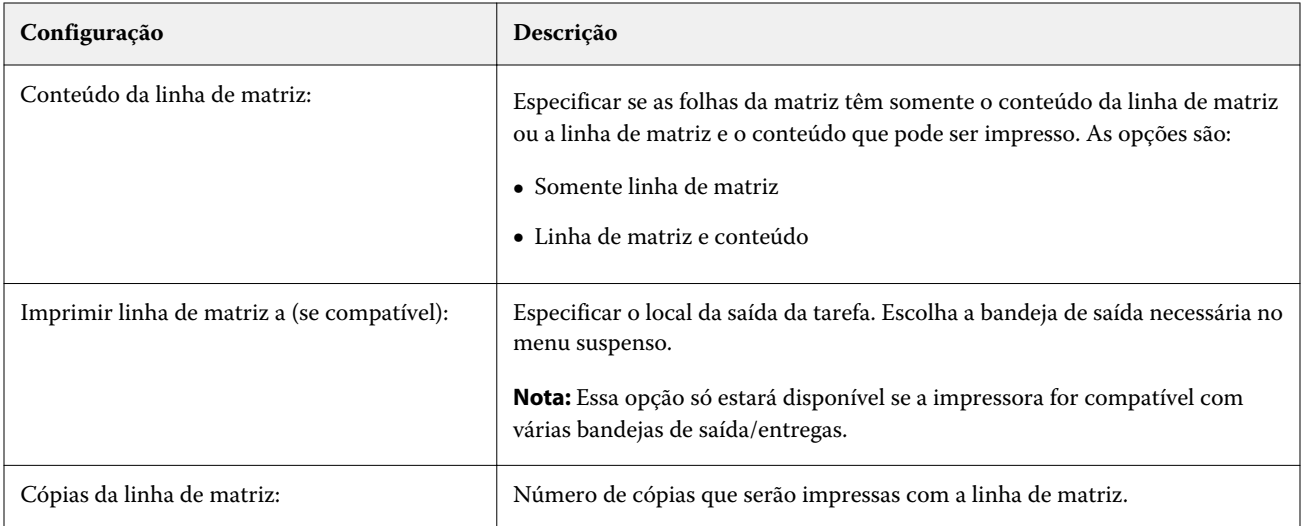